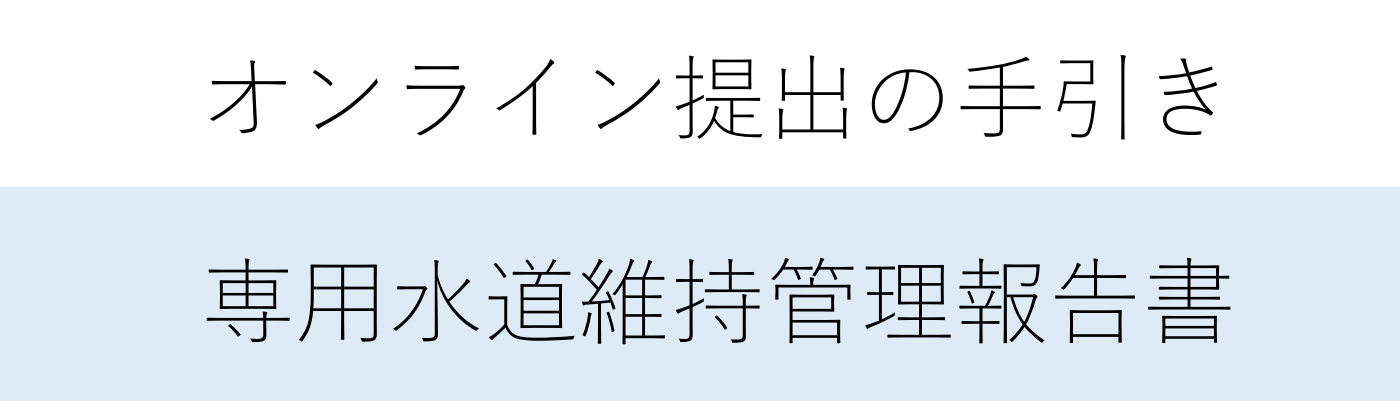

札幌市保健所生活環境課ビル衛生係 -3.3 口 - 一 1× 口 口<br>札幌市保健所生活環境課ビル衛生係<br>TEL 011-622-5165<br>FAX 011-622-7133 札幌市保健所生活環境課ビル衛生係<br>TEL 011-622-5165<br>FAX 011-622-7133

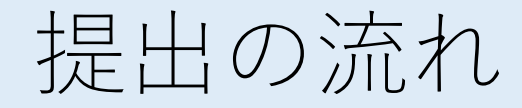

①報告書・添付書類の電子ファイルを用意 ②提出フォームにアクセス ③アカウント作成(またはメール認証) ④提出フォームに提出者情報の入力、 報告書・添付書類をアップロードし送信

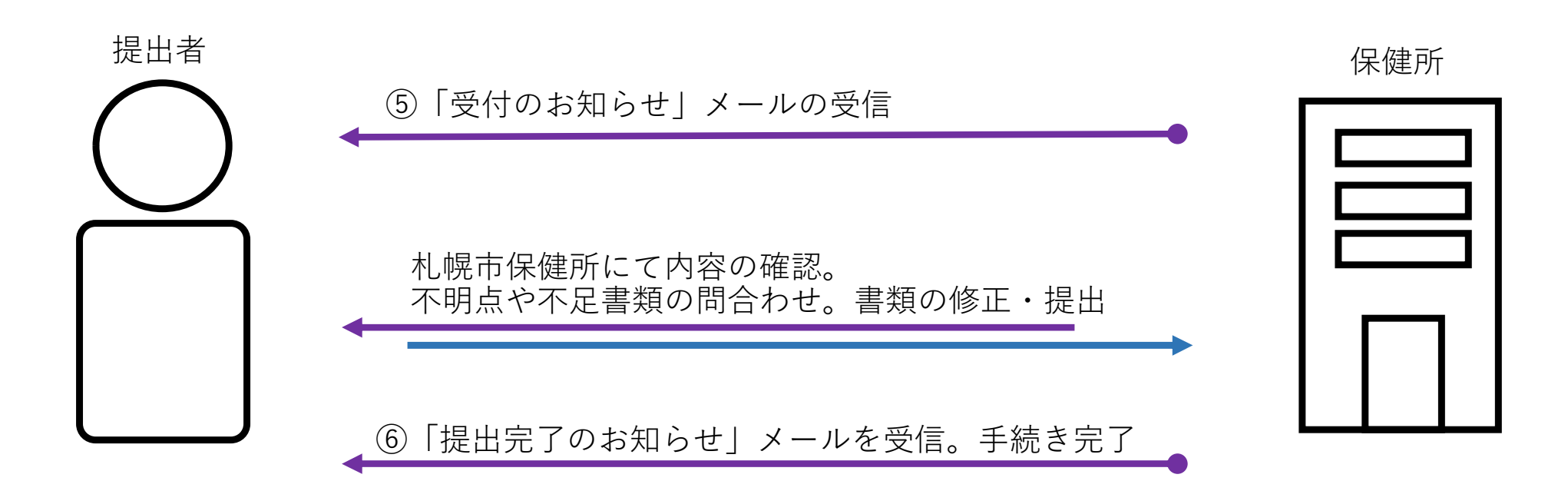

#### ①報告書・添付書類の用意

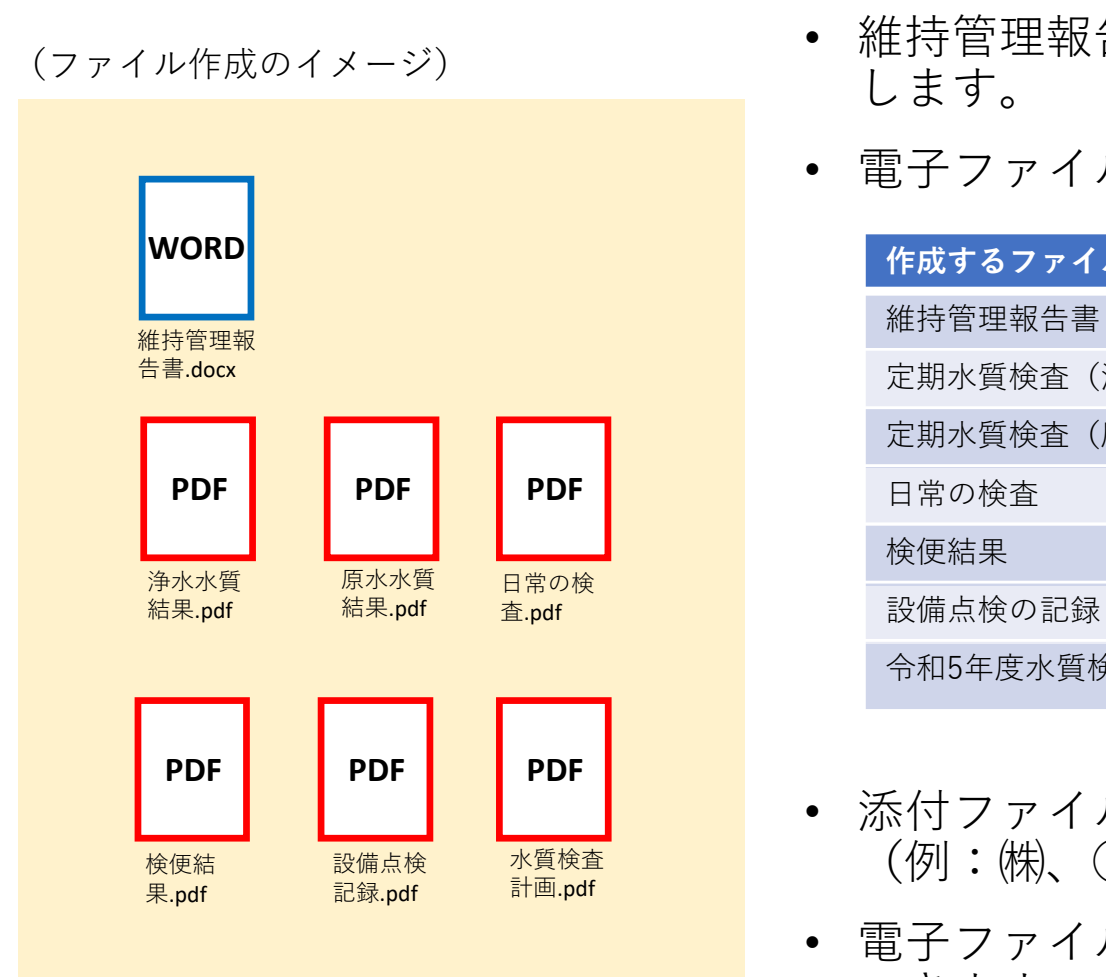

- 維持管理報告書と添付書類の電子ファイルを用意 します。
- 電子ファイルは次の項目ごとにまとめます。

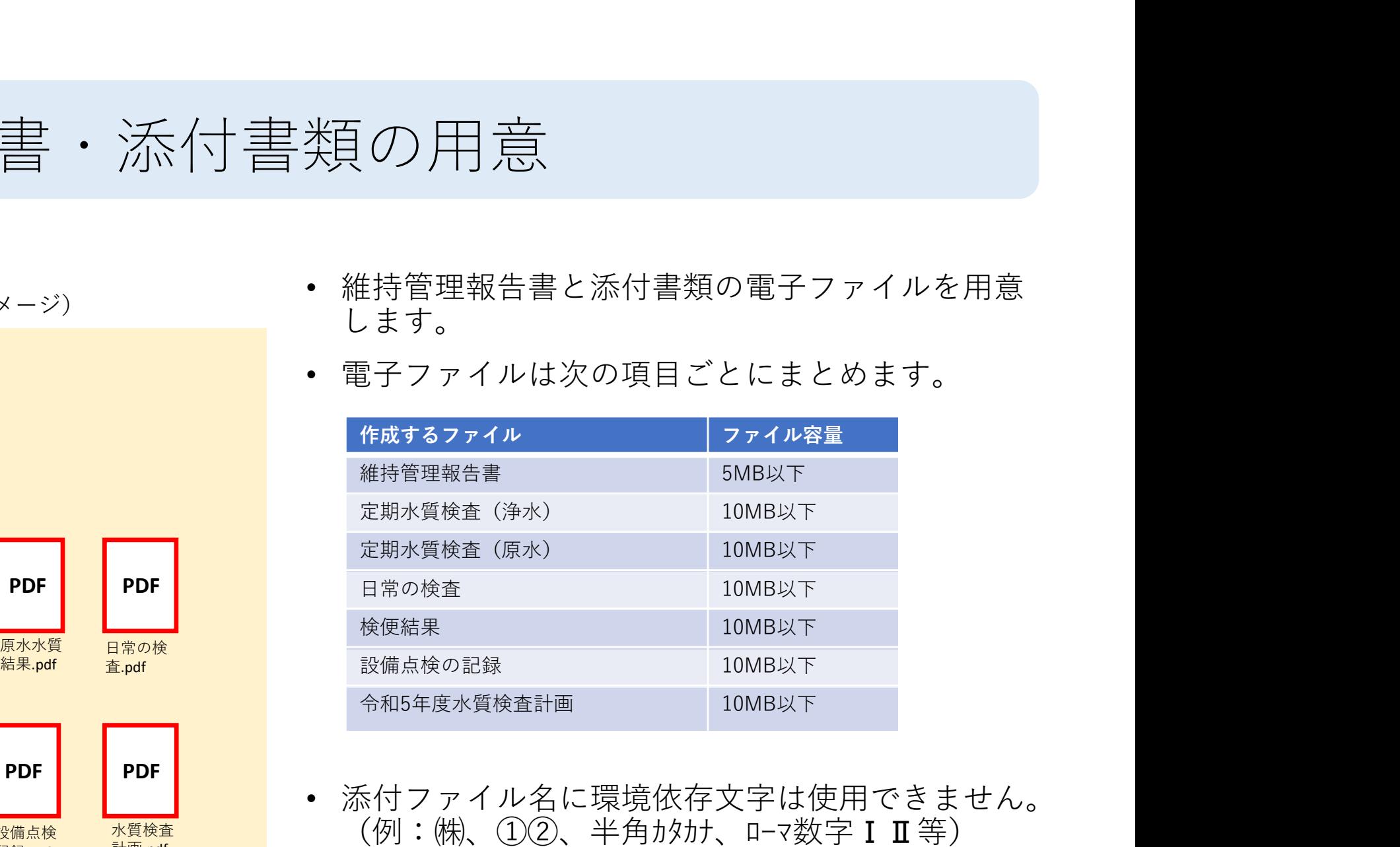

- 添付ファイル名に環境依存文字は使用できません。  $\overline{\Theta}$ 後有一個人物の意味を有法的なので、全身の生活力を行われた。ローマ数字ⅠⅡ等)
	- 電子ファイルは「.pdf」「.docx」「.xlsx」が添付 できます。「.doc」「.xls」「.zip」は添付できません。 せん。

### ②提出ページにアクセス

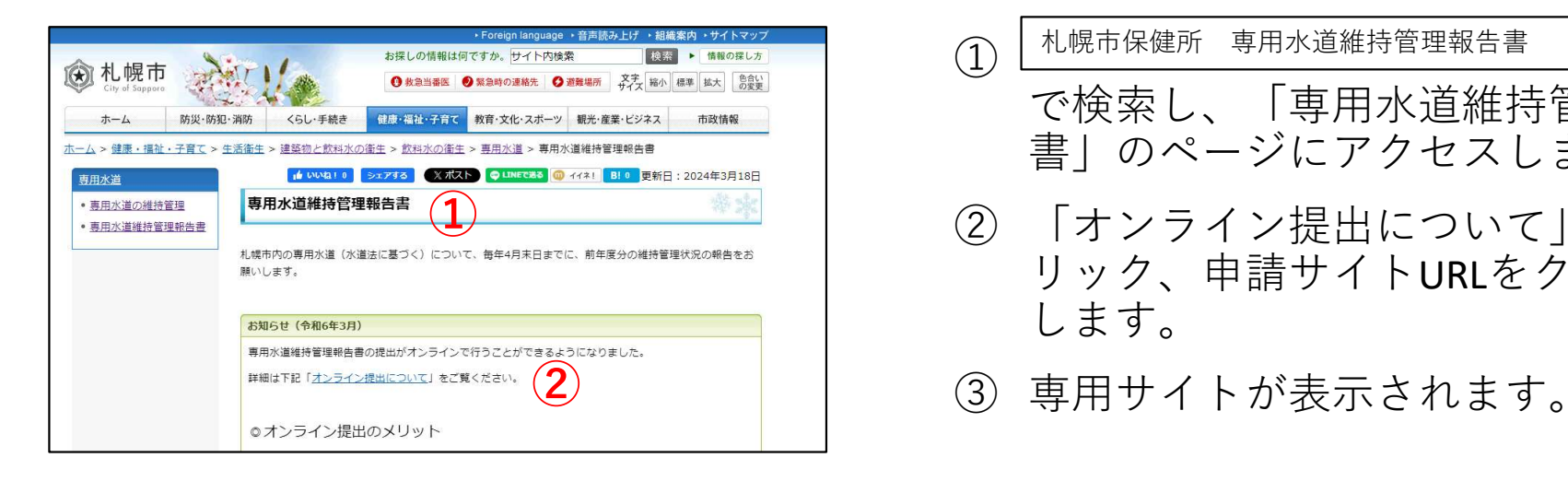

- (1) 札幌市保健所 専用水道維持管理報告書 検索 で検索し、「専用水道維持管理報告 書」のページにアクセスします。 ' ス<br>① <u><sup>札幌市保健所 専用水道維持管理報告書 | 検索</u><br>で検索し、「専用水道維持管理報告<br>書」のページにアクセスします。<br>② 「オンライン提出について」をク<br>リック、申請サイトURLをクリック<br>します。</u></sup> ' ス<br>① <sup>札幌市保健所 専用水道維持管理報告書 | 横索<br>で検索し、「専用水道維持管理報告<br>書」のページにアクセスします。<br>② 「オンライン提出について」をク<br>リック、申請サイトURLをクリック<br>します。<br>します。</sup> 、<br><sub>札幌市保健所 専用水道維持管理報告書 | 検索 |<br>で検索し、「専用水道維持管理報告<br>書」のページにアクセスします。<br>「オンライン提出について」をク</sub>
- リック、申請サイトURLをクリック します。 ①
	-

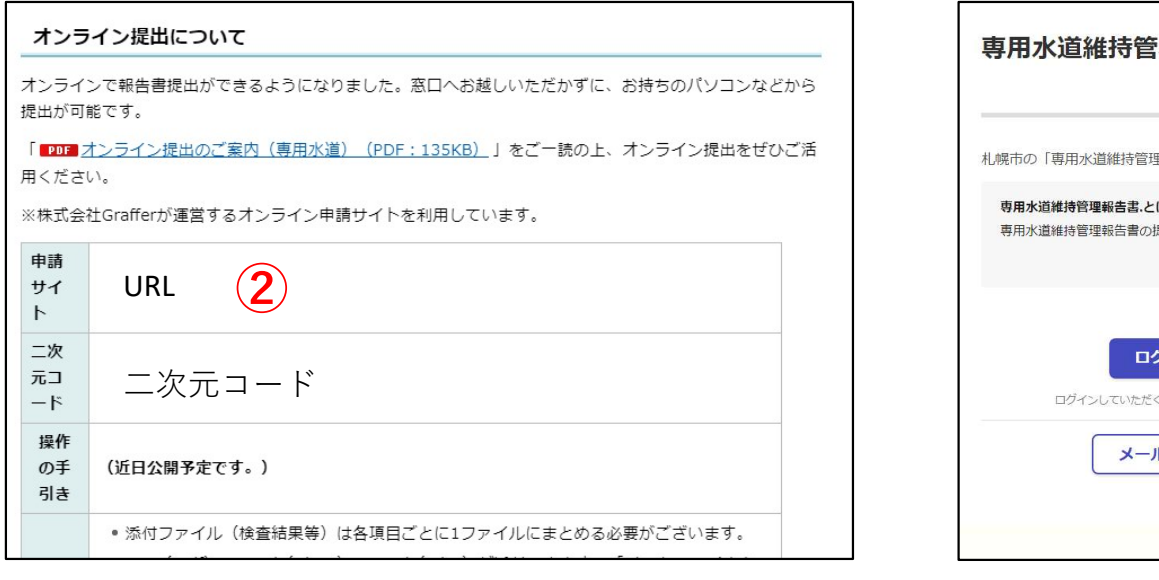

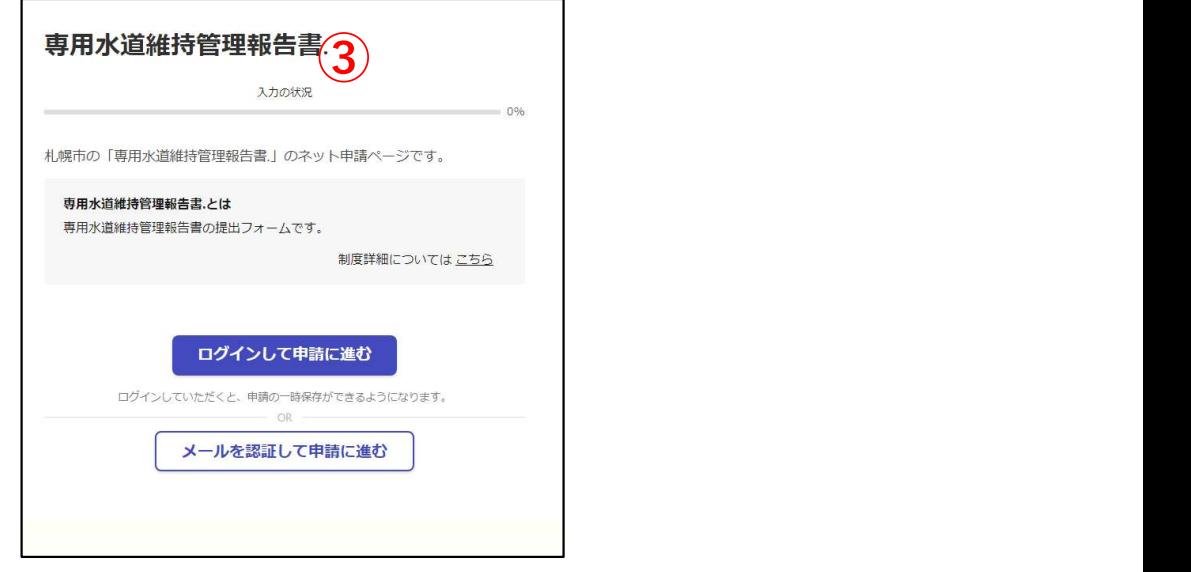

#### ③提出方法の選択

提出方法は2種類あり、どちらかを選択します。

提出方法1 アカウントを登録して申請(ログインする) <推奨>

- ログインして申請すると、入力内容の一時保存や過去の申請履歴等の確認ができます。
- 職場等のメールアドレスを使用してアカウントを作成します。
- 自身でお持ちの"Google""LINE"の情報(メールアドレスとパスワード)を使用してアカウントを作成することもできます。
- 令和5年度に作成したアカウントは、引き続きご利用いただけます。
- ・・・・次のページへ進みます。

提出方法2 メール認証して申請をする(ログインしない)

- この方法では、過去の申請履歴等を確認することができません。
- ・・・・「提出方法2」へ進みます。

#### 提出方法1 (アカウント登録しログイン)

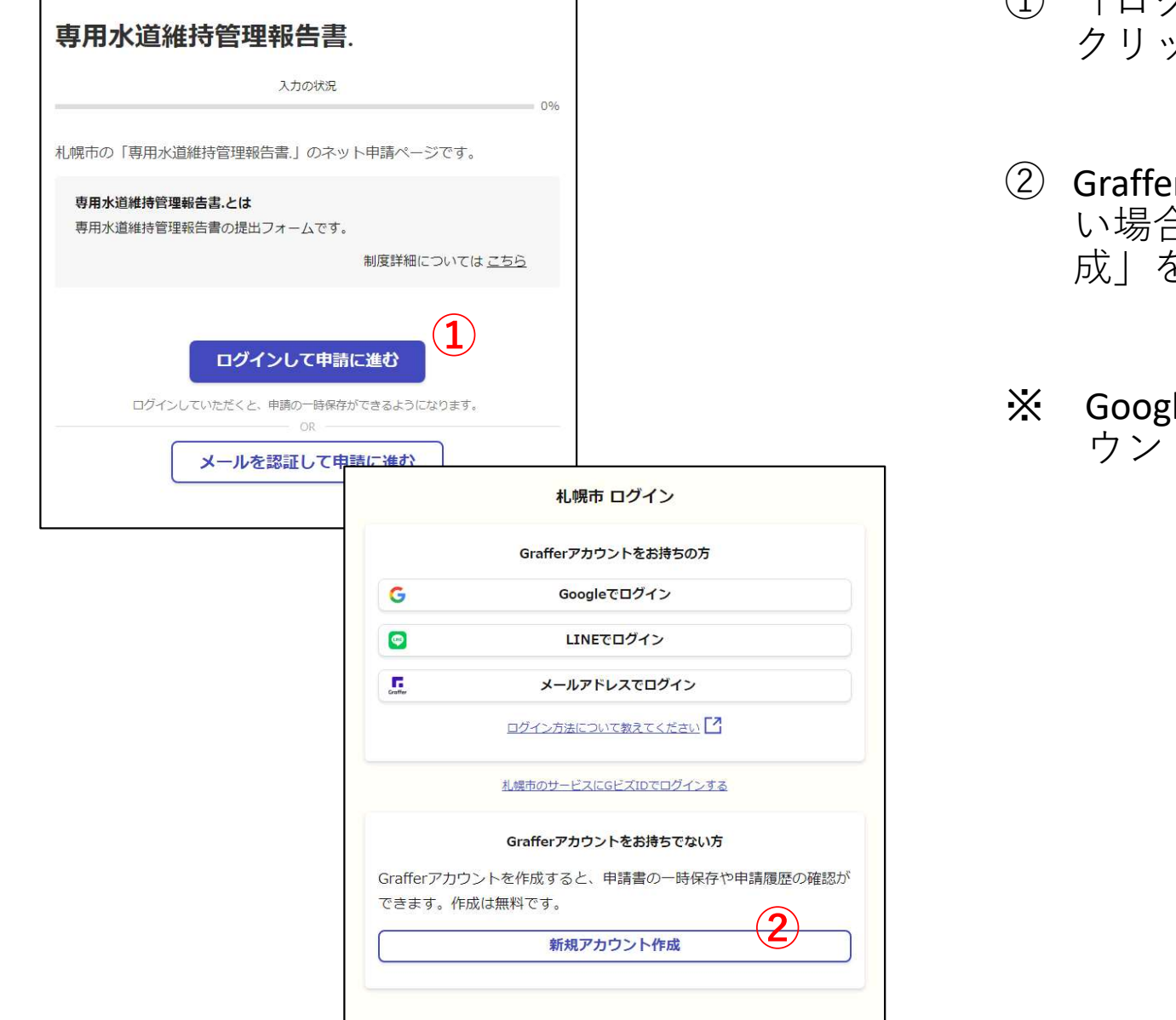

- グイン)<br>① 「ログインして申請に進む」を<br>クリックします。<br>② Grafferアカウントをお持ちでな クリックします。
- ② Grafferアカウントをお持ちでな い場合は「新規アカウント作 成」をクリックします。
- ※ Googleアカウント、LINEアカ ウントでもログインできます。

#### 提出方法1(アカウント登録しログイン)

 $\mathbf{A}$ 

絡いただけますと幸 えする事ができませ

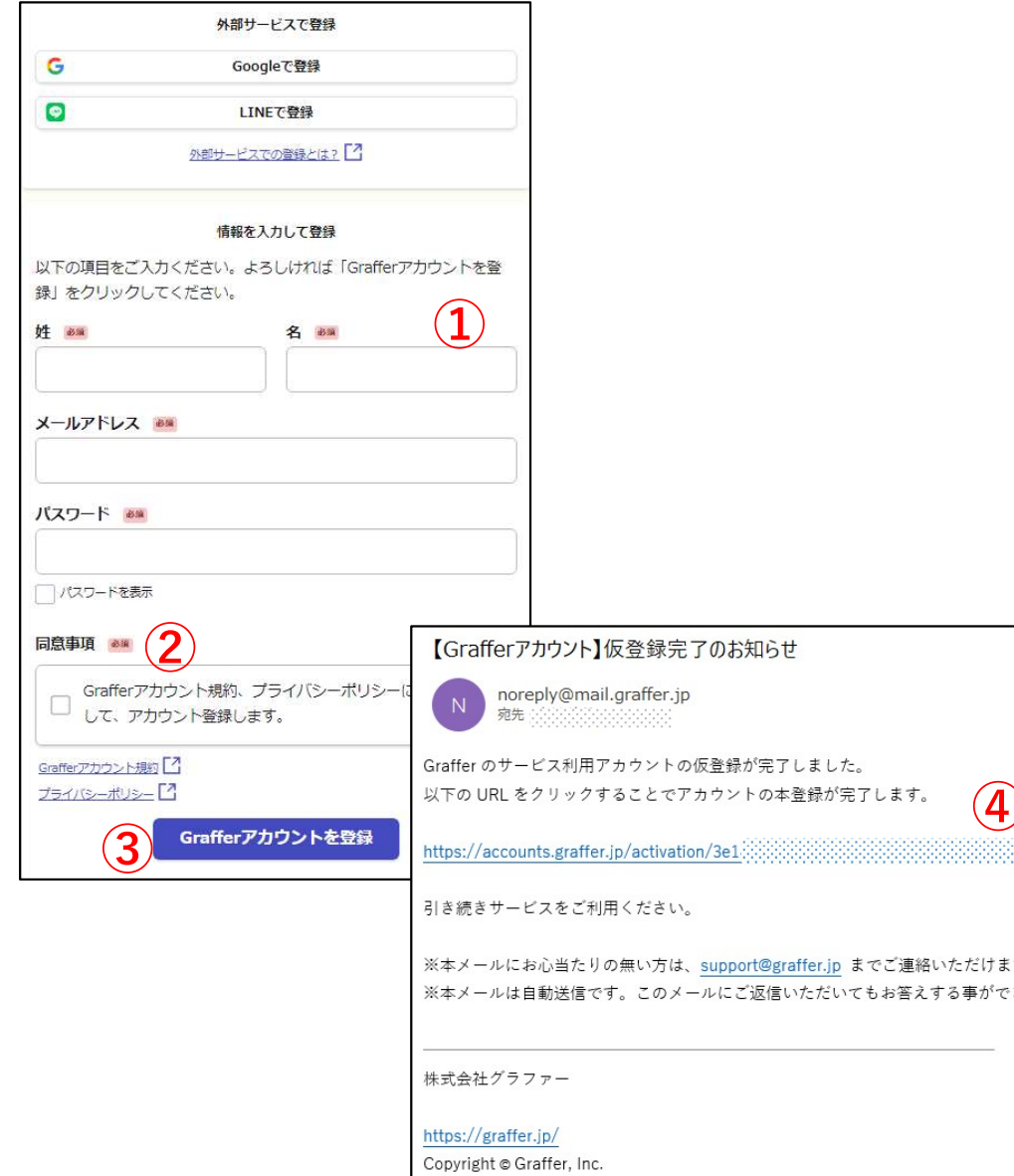

- 
- 1 グイン)<br>① 必須項目を入力します。<br>② Grafferアカウント規約、プライバ<br>シーポリシーを確認し、同意する場<br>合はØを入れます。 ② Grafferアカウント規約、プライバ シーポリシーを確認し、同意する場 合は☑を入れます。 1 グイ ン)<br>① 必須項目を入力します。<br>② Grafferアカウント規約、プライバ<br>シーポリシーを確認し、同意する場<br>合は図を入れます。<br>③ 「Grafferアカウントを登録」をク<br>リックします。<br>リックします。 ] グイン)<br>① 必須項目を入力します。<br>② Grafferアカウント規約、プライバ<br>シーポリシーを確認し、同意する場<br>合は⊠を入れます。<br>③ 「Grafferアカウントを登録」をク<br>リックします。<br>④ メールアドレス宛に「仮登録完了」<br>メールが届いたら、メール内に記載<br>のURLにアクセスします。<br>のURLにアクセスします。 ③ Grafferアカウント規約、プライバ<br>② Grafferアカウント規約、プライバ<br>合は図を入れます。<br>③ 「Grafferアカウントを登録」をクリックします。<br>リックします。<br>④ メールアドレス宛に「仮登録完了」<br>メールが届いたら、メール内に記載<br>のURLにアクセスします。<br>のURLにアクセスします。<br>⑤ アカウント登録が完了です。<br>※ 登録メールアドレスとパスワードは今後のログインで使用します。
- リックします。 ③ 「Grafferアカウントを登録」をク
- メールが届いたら、メール内に記載 のURLにアクセスします。
- - ※ 登録メールアドレスとパスワードは 今後のログインで使用します。 忘れないように注意してください。

#### 提出方法1 (アカウント登録しログイン)

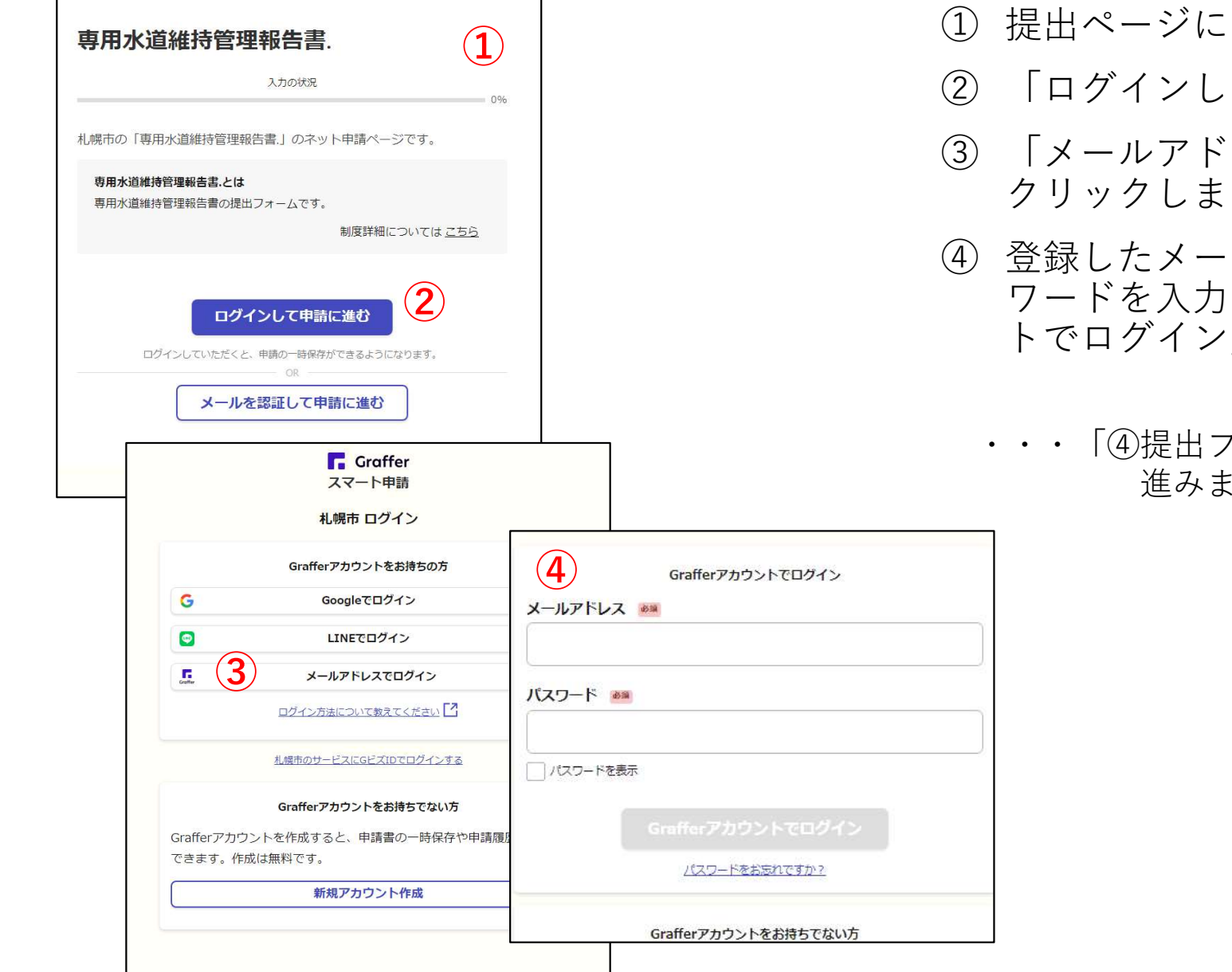

- 
- 
- コグイン)<br>① 提出ページにアクセスします。<br>② 「ログインして申請に進む」<br>③ 「メールアドレスでログイン」を<br>クリックします。 コグイン)<br>① 提出ページにアクセスします。<br>② 「ログインして申請に進む」<br>③ 「メールアドレスでログイン」を<br>クリックします。<br>4 登録したメールアドレスとパス クリックします。
- コグイン)<br>① 提出ページにアクセスします。<br>② 「ログインして申請に進む」<br>③ 「メールアドレスでログイン」を<br>クリックします。<br>④ 登録したメールアドレスとパス<br>ワードを入力し、「Grafferアカウン コグイン)<br>① 提出ページにアクセスします。<br>② 「ログインして申請に進む」<br>③ 「メールアドレスでログイン」を<br>クリックします。<br>④ 登録したメールアドレスとパス<br>ワードを入力し、「Grafferアカウントでログイン」をクリックします。 ワードを入力し、「Grafferアカウン トでログイン」をクリックします。
	- ・・・「④提出フォームへ入力・添付」に 進みます。

# 提出方法2 (ログインしない)

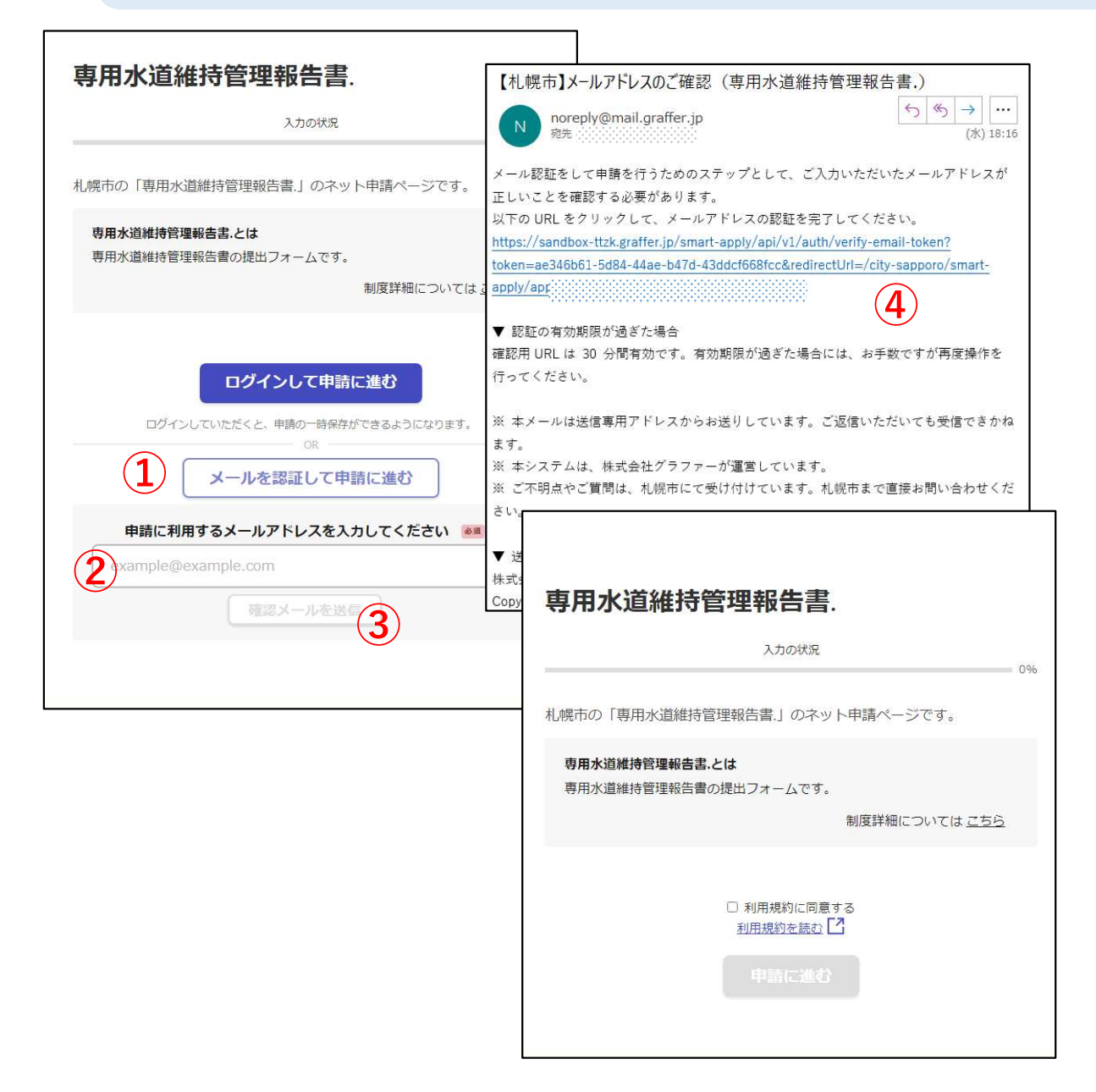

- ① 「メールを認証して申請に進む」をクリックします。<br>む」をクリックします。<br>② 下に現れる欄にメールアドレス<br>を入力します。 む」をクリックします。
- を入力します。
- ① 「メールを認証して申請に進む」をクリックします。<br>む」をクリックします。<br>② 下に現れる欄にメールアドレス<br>を入力します。<br>③ 「確認メールを送信」をクリックします。 クします。
- ① 「メールを認証して申請に進む」をクリックします。<br>② 下に現れる欄にメールア ド レス<br>を入力します。<br>る 「確認メールを送信」をクリット<br>クレスのご確認」メールアドレスのご ① 「メールを認証して申請に進む」をクリックします。<br>② 下に現れる欄にメールアドレス<br>を入力します。<br>るくなりします。<br>③ 「確認メールを送信」をクリッツを入ります。<br>クールアドレス宛に「メールアム」<br>たら、メール内に記載のURLにアクセスします。<br>クセスします。 ドレスのご確認」メールが届い たら、メール内に記載のURLにア クセスします。 ① 「メールを認証して申請に進む」をクリックします。<br>② 下に現れる欄にメールアドレス<br>を入ります。<br>「それします。<br>「アスカしま」を、タリックの確認」メールアドレスのご確認」メールが届い<br>メールアドレス宛に「メールア<br>ドレスのことには、トールトロン<br>たち、メール内にはのURLにアドレスのことには、トールトロン<br>クセスします。<br>「トラックします。<br>「トラックします。」<br>「自分のこの場合はのかけにない」<br>そクリックします。 ⑤
	- 合は☑を入れ、「申請に進む」 をクリックします。

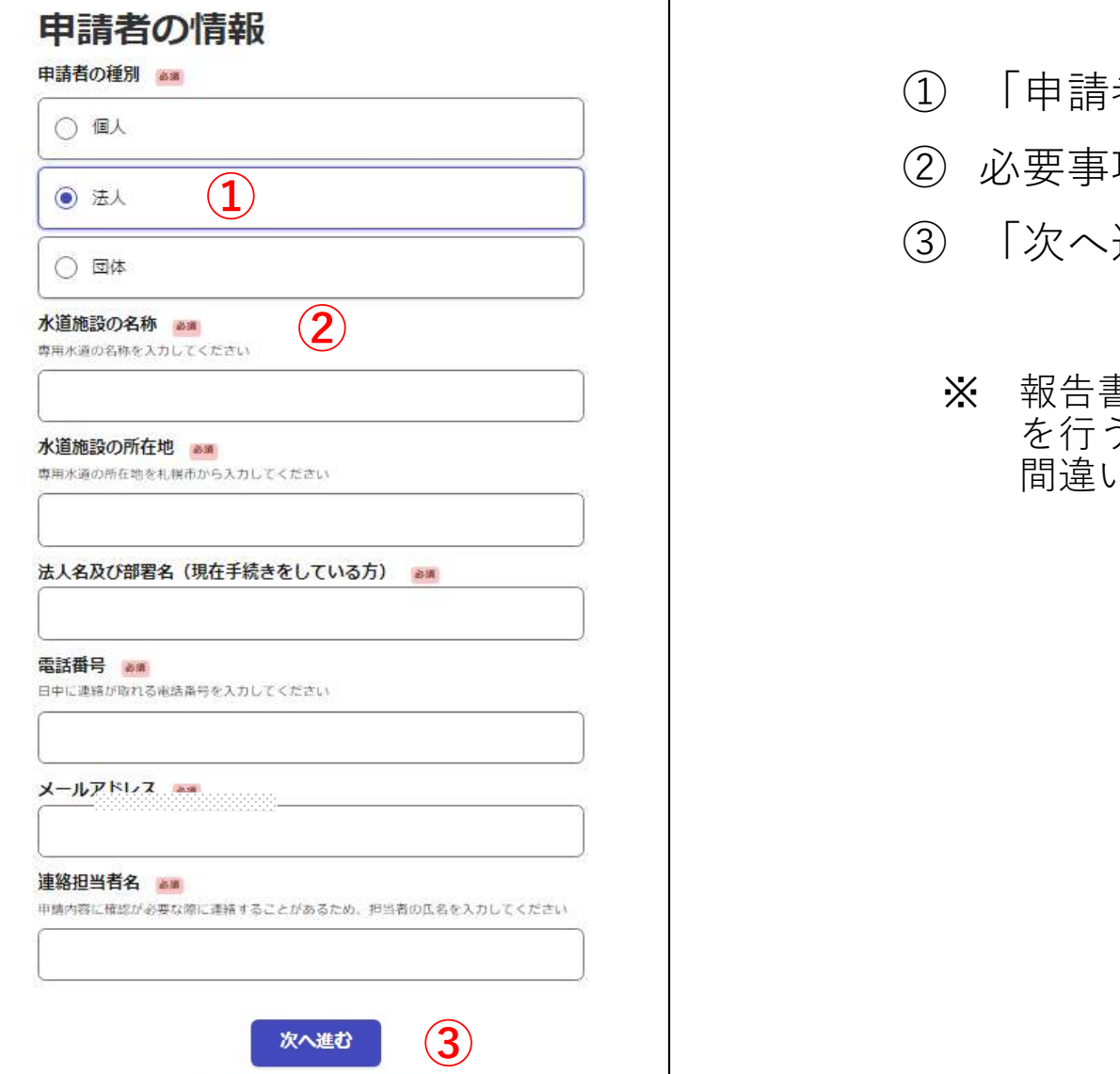

〈 制度概要ページに戻る

- 
- 
- ・ 添付<br>① 「申請者の種別」を選択します。<br>② 必要事項を入力します。<br>③ 「次へ進む」をクリックします。 • 添付<br>① 「申請者の種別」を選択します。<br>② 必要事項を入力します。<br>③ 「次へ進む」をクリックします。<br> ……
- 济<br>イオ<br>① 「申請者の種別」を選択します。<br>② 必要事項を入力します。<br>③ 「次へ進む」をクリックします。<br>※ 報告書の内容についてお問い合わせを行う場合があります。 ※ 報告書の内容についてお問い合わせ を行う場合があります。 間違いないよう入力してください。

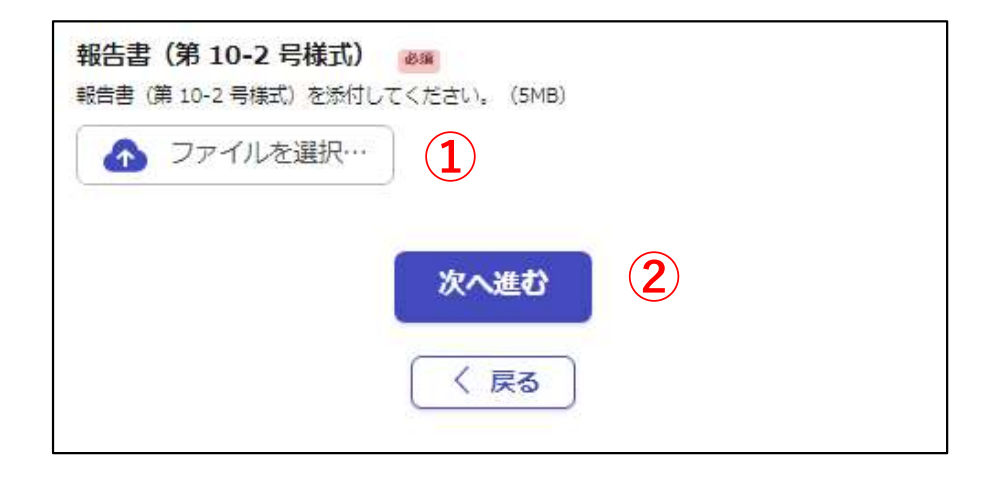

- ① 「ファイルを選択」をクリックし、 あらかじめ作成した「専用水道維 (1) 持管理報告書(10-2号様式)を添 付します。 )<br>
 「ファイルを選択」をクリックし、<br>
あらかじめ作成した「専用水道維<br>持管理報告書(10-2号様式)を添<br>付します。<br>(次へ進む」をクリックします。
	-

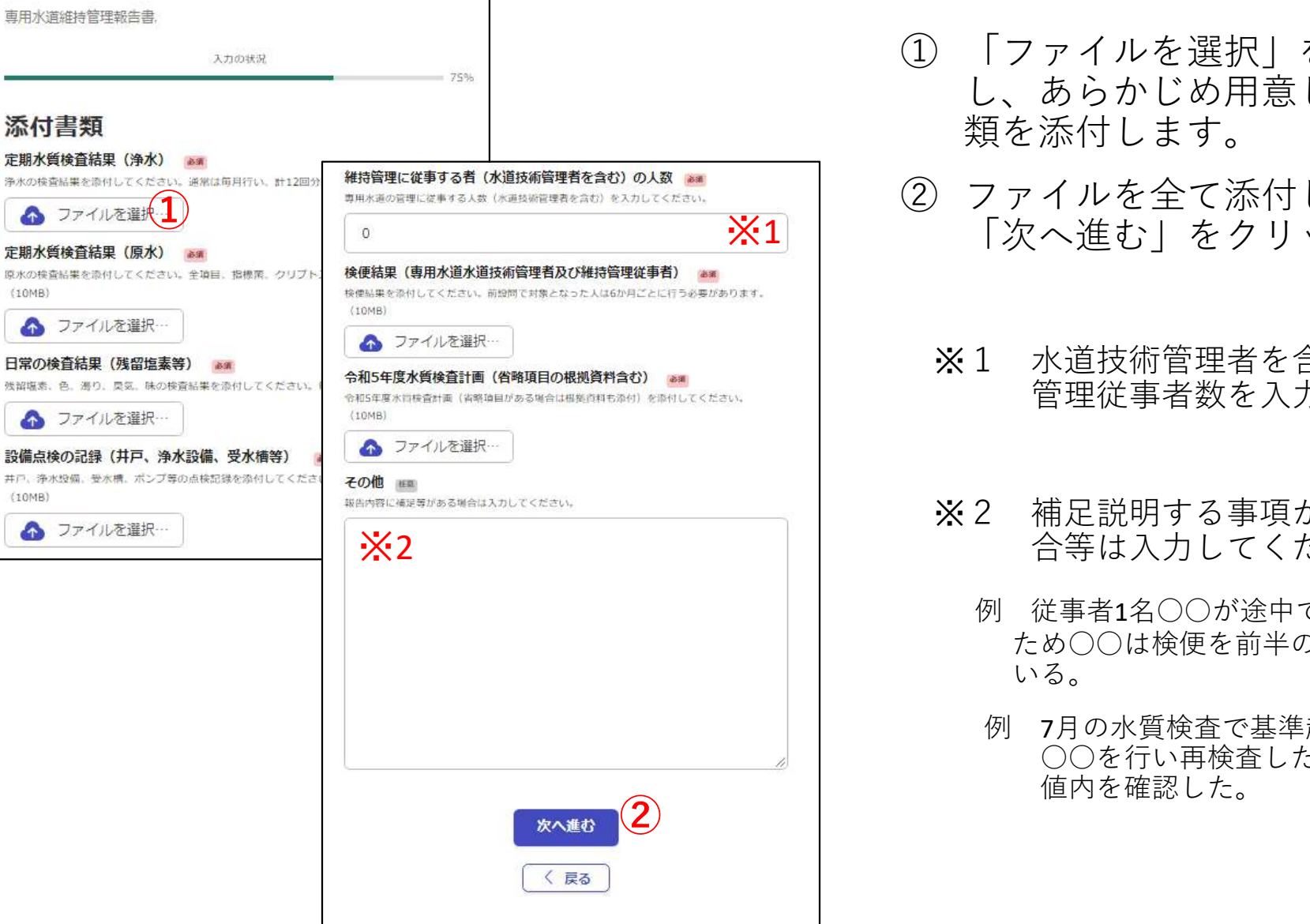

۰

- -<br>-<br>① 「ファイルを選択」をクリック<br>し、あらかじめ用意した添付書<br>類を添付します。<br>② ファイルを全て添付し、 し、あらかじめ用意した添付書 類を添付します。 -<br>-<br>① 「ファイルを選択」をクリック<br>し、あらかじめ用意した添付書<br>類を添付します。<br>② ファイルを全て添付し、<br>「次へ進む」をクリックします。<br>※1 水道技術管理者を含む維持 **(寸**<br>「ファイルを選択」をクリック<br>し、あらかじめ用意した添付書<br>類を添付します。<br><br>アアイルを全で行し、<br>「次へ進む」をクリックします。<br>「次へ進む」をクリックします。<br>警理従事者数を入力します。<br>管理従事者数を入力します。<br>管理従事者数を入力します。 )「ファイルを選択」をクリック<br>し、あらかじめ用意した添付書<br>類を添付します。<br>ファイルを全て添付し、<br>「次へ進む」をクリックします。<br>「次へ進む」をクリックします。<br>警理従事者数を入力します。<br>管理従事者数を入力します。<br>管理従事者数を入力します。<br>常理従事者数を入力します。<br>合等は入力してください。<br>例 従事者1名○○が途中で退職しため○○は検便を前半のみ実施している。
- ※1 | 「次へ進む」をクリックします。
	- 管理従事者数を入力します。
	- 合等は入力してください。
- し、あらかしの用意した旅内です。<br>須を添付します。<br>ファイルを全て添付し、<br>「次へ進む」をクリックします。<br>「次へ進む」をクリックします。<br>「次後に事者数を入力します。<br>昔理従事者数を入力します。<br>管理従事者数を入力します。<br>管理従事者数を入力します。<br>「第2章は入力してください。<br>「毎日は人力してくだい。」<br>お金行い。<br>いる。<br>「月の水質検査で基準超過があった。<br>いる。<br>「月の水質検査で基準超過があった。」<br>○○を行い。 ため○○は検便を前半のみ実施して<br>いる。 いる。 しゅうしゅう しゅうしゅう しんしゅう しんしゅう
	- 例 7月の水質検査で基準超過があった。 ○○を行い再検査した結果、基準 値内を確認した。

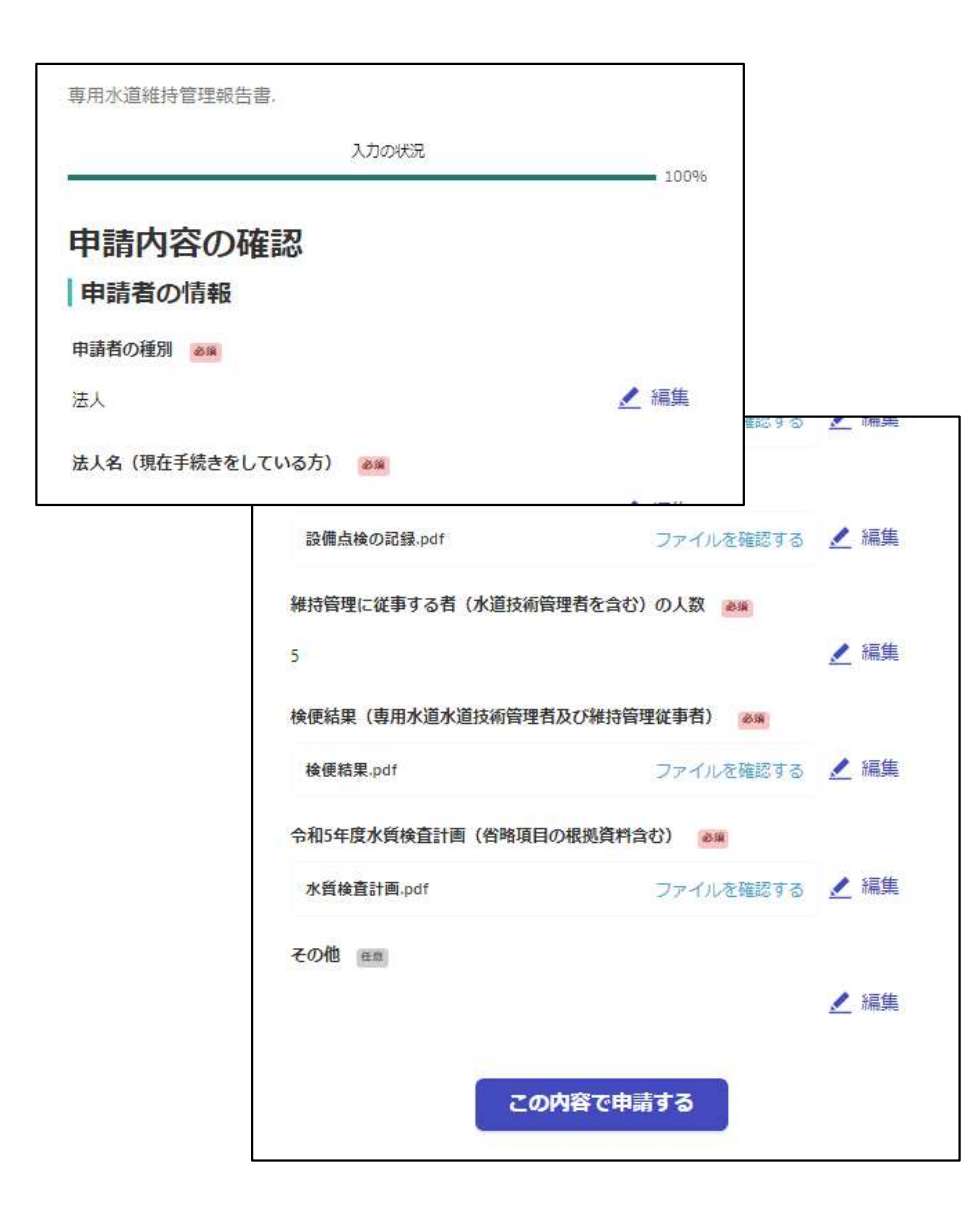

これまでに入力・添付した内容が表 示されます。

修正がない場合は「この内容で申請 する」をクリックします。

## ⑤「受付のお知らせ」メールの受信

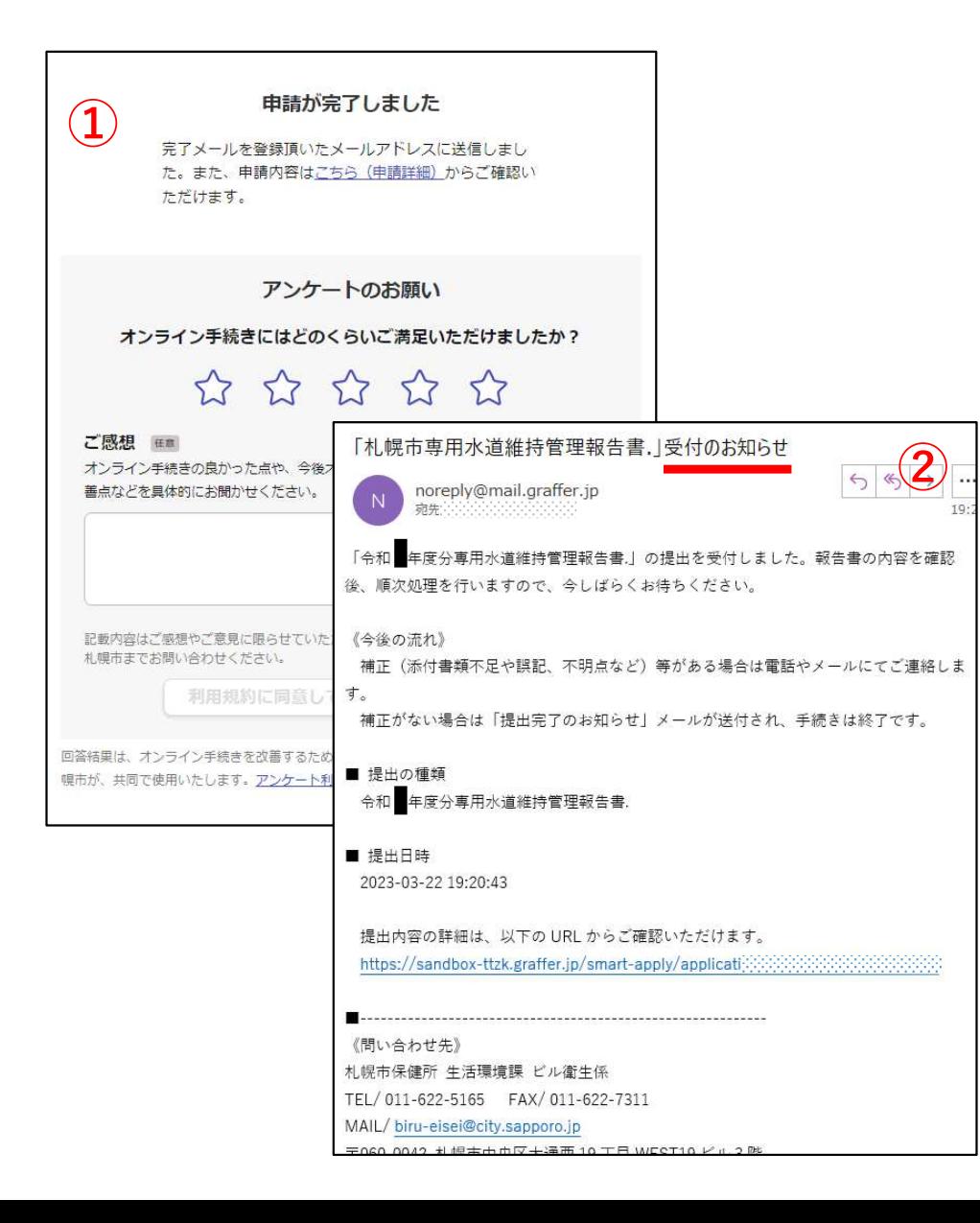

- 表示され、申請は終了です。
- ルの受信<br>① 「申請が完了しました」のページが<br><sub>表示され、申請は終了です。</sub><br>② 登録したメールアドレス宛に<br>「受付のお知らせ」メールが届きま — ルの受信<br>① 「申請が完了しました」のページが<br>表示され、申請は終了です。<br>② 登録したメールアドレス宛に<br>「受付のお知らせ」メールが届きます。 「受付のお知らせ」メールが届きま す。 しゅうしゅうしゅう しゅうしゅう しゅうしゅう
- ※ 申請した内容の修正はできません。 修正等がある場合は保健所生活環 境課にお問い合わせください。

この後、保健所が内容の確認を行います。 不明点や修正、不足書類がある場合は メールや電話でご連絡します。

## ⑥「提出完了のお知らせ」メールを受信

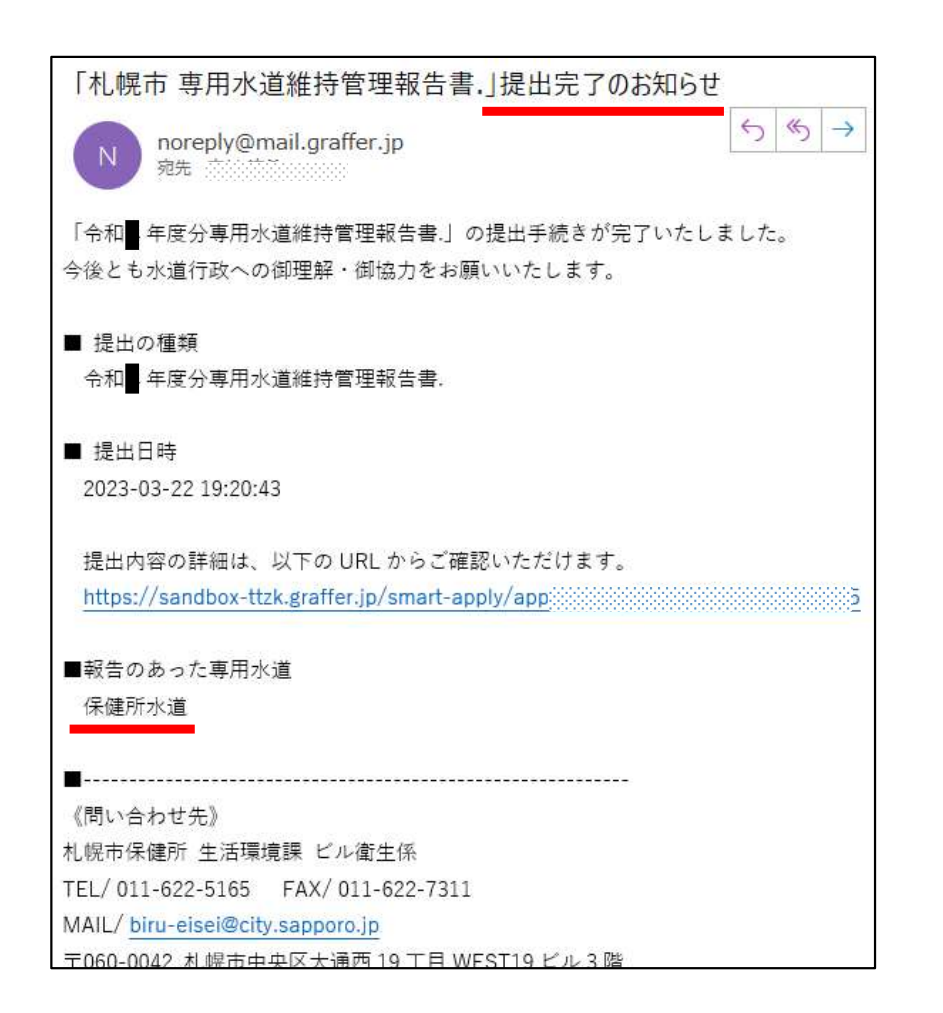

|保健所が内容確認を行った後、 ||提出 完了のお知らせ」メールが届きます。 これにて報告書の提出は完了です なお、提出控えの送付はありません。 「提出完了のお知らせ」メールを控え としてご利用ください。 ※混雑している場合、1か月程度かか ることがあります。

#### ありがとうございました。